# TECHMART ENHANCEMENTS RELEASE 16.1 EFFECTIVE APRIL 10, 2016

## GENERAL ENHANCEMENTS

#### **Miscellaneous Updates to the TechMart User Interface**

In 16.1, SciQuest has made several minor enhancements to the user interface. The intention of these enhancements is to improve the user experience with usability and aesthetic updates. The updates have no effect on application functionality.

• Required Fields - Previously some required fields were indicated by an asterisk icon  $*$ . As of 16.1, some of the required fields that were previously indicated by the asterisk are now indicated with the star icon. Note: In some areas of the application required fields are still indicated by \* or by the field name displaying in bold.

• Links - Throughout the application, you may notice some differences in the way links behave when you hover over them (i.e. what previously was an arrow on hover is now a hand icon or the color of the link changes on hover). These changes are expected and were updated to improve visibility of the links.

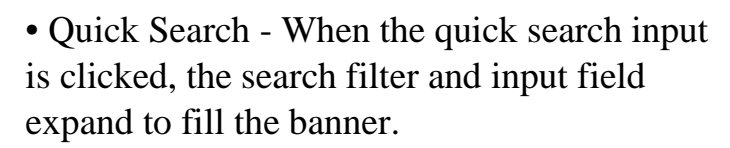

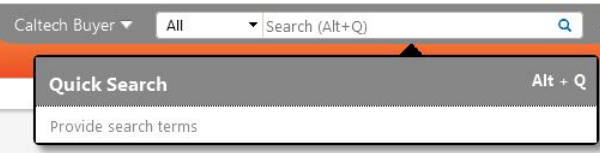

• Quick Search and Menu Search Results - Users are now able to use the up and down keys to scroll through search results from these two types of searches.

• Saved Search Name Document Search Results Pages - As of 16.1, when a user runs a saved document search, the name of the saved search displays on the search results page in the Search Details section. If a user modifies the saved search within the same search session, the saved search name will display with "modified" displayed in parentheses to the right of the name.

• Cart Message - The message displayed when an item has been successfully added to a cart has been updated.

#### **Access Points for Action Items and Notifications Changed from Text to Icons**

A user's action items and notifications are accessed from the top-right banner on the screen. In 16.1, the options for accessing action items and notifications have been changed from text to icons.

- Action items are accessed by clicking the flag icon
- Notifications are accessed by clicking the bell icon

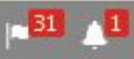

The Action Items and Notifications text is no longer displayed as menu options. However, the text is displayed in as hover-text when a user rolls over each icon.

This change has no effect on functionality. Once an icon is clicked, action items and notifications are managed in the same manner as they were prior to 16.1.

### **New Options for Setting the Default Home Page**

The home page is the screen that displays to the user upon login to TechMart or when the user clicks the Home menu option. End-users are able to select and set their own home pages. Users who do not set their own home page will be taken to their default home page based on their permissions, such as Shopping Home. Previously, there were no additional options for managing the home page and a user's specific page could only be set by the user via an action in the user menu. The default home page for a specific user can be set from within the user profile.

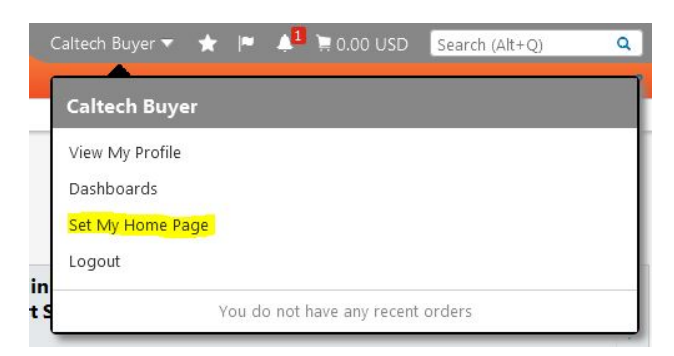

• A default user home page can be set via the existing Set My Home Page feature on the user menu or by configuring it in the user profile. When a user sets the home page with the Set My Home Page feature, that page is automatically populated in the user profile.

## **Ability to Modify a Saved Search**

Saved searches help save time by allowing you to quickly access common searches without having to enter search criteria every time. There may be instances when a user needs to add or remove filters in an existing saved search. Previously, existing saved

TechMart Release 16.1 Page 2 | 3

searches could not be modified. A new saved search had to be created to incorporate the updated filters. This was causing issues when the saved searches were used in other areas of the application, such as in a dashboard widget. The widget needed to be edited to access the new saved search. In 16.1, we have added the ability to change the parameters of a saved contract search, document search and supplier search.

Note: The option to create a new saved search is still available.

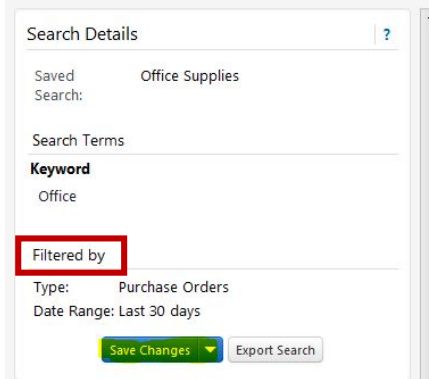

• The button to save changes to the search is located in the Filtered By section of the search results page generated from a saved search. The Save Changes button replaces the Save Search button that previously displayed. Note: If you are conducting new search the Save Search button still displays.

• To modify the current search with new filters, add the filters and then click the Save Changes button.

• To create a new search with the new filters, add the filters and click the drop-down arrow on the Save Changes button. Select Save New Search.

• Modified saved searches are noted by the word modified displayed with the saved search name.

• Users can modify their personal saved searches. Shared saved searches can be modified by users with appropriate permissions. If a user does not have permission to administer saved searches, the option to save changes is not available.